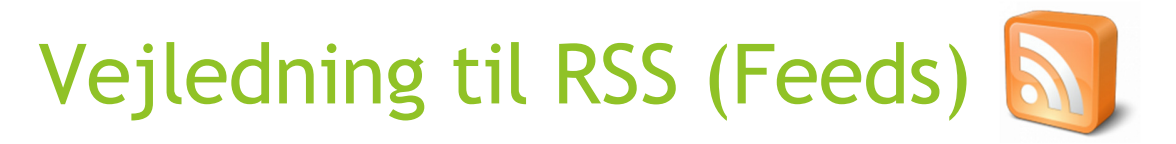

### Indledning

Hvis man vil følge med i hvad der sker på hjemmesider – og siden undrstøtter RSS – så er "RSS-feeds" løsningen.

Når man abonnere på feeds får man automatisk besked - via eks. mail - når der er noget nyt.

En RSS-besked sender hovedlinjerne i nyheden. Hvis disse få linjer fanger din interesse, klikker du på et link i mailen og hvorefter din browser åbnes og du er inde på det rigtige sted på hjemmesiden, hvor du kan læse hele nyheden.

Her beskrives dels hvordan man opsætter modtagelse af RSS-feeds i Outlook (2013 version) – samt hvordan man gør i Internet Explorer (version 11).

## Opsætning i Outlook 2013

Højre-klik på mappen "RSS-kilder" eller "RSS-feeds" – og vælg "Tilføj en ny RSS-feed...".

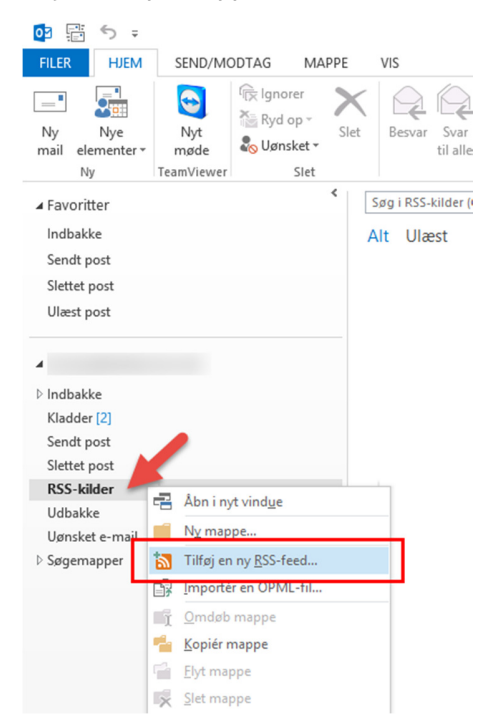

#### Eks. for kalenderen fra www.aale-hjortsvang-hammer.dk:

https://www.conventus.dk/dataudv/www/kalendernetvaerk\_rss.php?netvaerk=104&type\_ikon=1&nive au\_ikon=0&mos=1&kort\_dato=0&dato=1&dato\_tidspunkt=1&tidspunkt=1&kort\_tid=1&titel=1&sted=1&or ganisation=0&organisation\_forkortelse=0&klikbar=1&tid=2&rss=1&smal=1&typo\_dato\_tid=40209&typo\_t itel=40208&typo\_sted=40210&typo\_organisation=40209&foreningsid=6765

#### Eks. for kalenderen fra www.åui.dk:

https://www.conventus.dk/dataudv/www/kalender\_rss.php?type\_ikon=1&niveau\_ikon=0&mos=1&kort\_ dato=0&dato=1&dato\_tidspunkt=1&tidspunkt=0&kort\_tid=0&titel=1&sted=1&klikbar=1&tid=2&niveau=1 &gruppe=&gruppe\_type=2&rss=1&smal=1&typo\_dato\_tid=15452&typo\_titel=7140&typo\_sted=15453&for eningsid=2504

I dialogen indsættes adressen til RSS-kilden. I dette eksempel anvendes adressen til kalenderen på www.aale-hjortsvang-hammer.dk. Klik på "Tilføj".

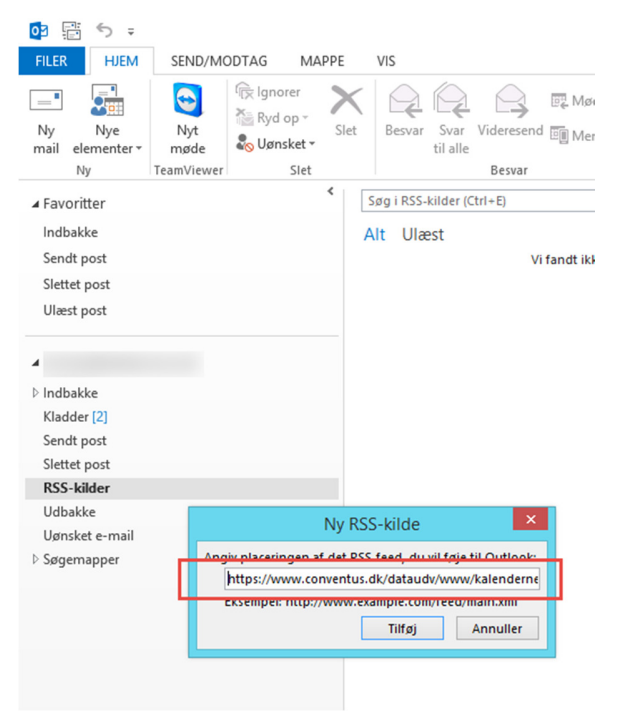

Herefter vises nedenstående dialog – klik på "Avanceret".

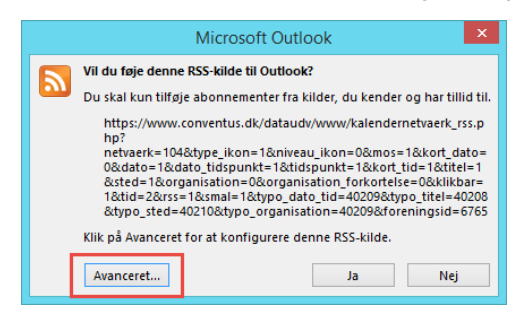

Angiv i feltet navn eks. "AHH Kalender" (eller hvis ÅUI er anvendt – "ÅUI Kalender"). Klik på "OK".

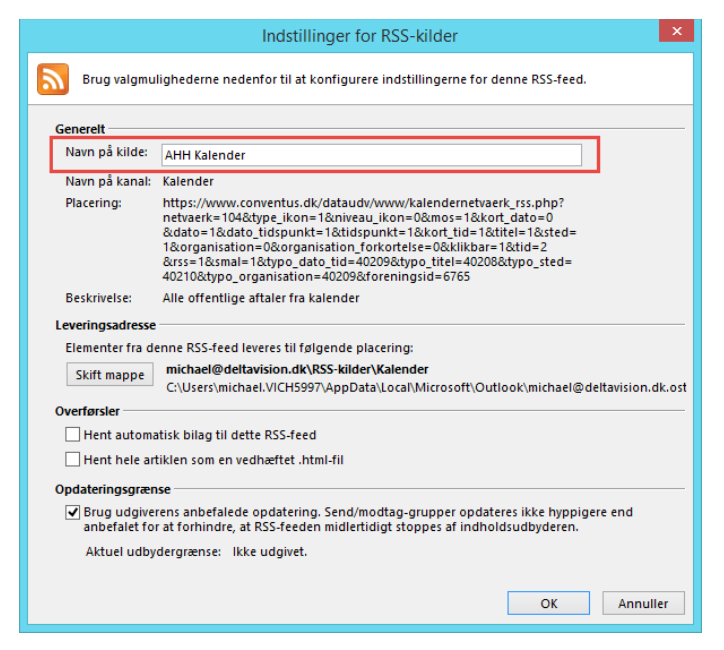

Man vender herefter tilbage til nedenstående dialog. Klik på "Ja".

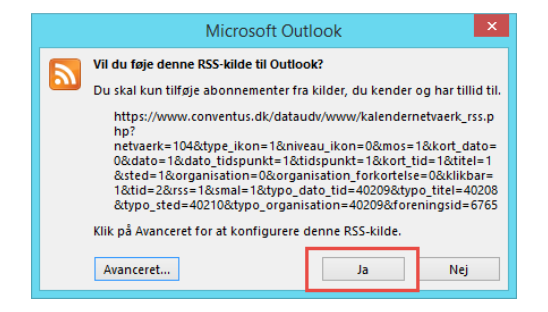

RSS-kilden er nu oprettet og man vil nu modtage "feeds"/mail – når der tilføjes i kalenderen på kilden. I eksemplet er der to nye "feeds". Bemærk at nye "feeds" også vises i mappen "Ulæst post" – som andre modtagne, ulæste mails.

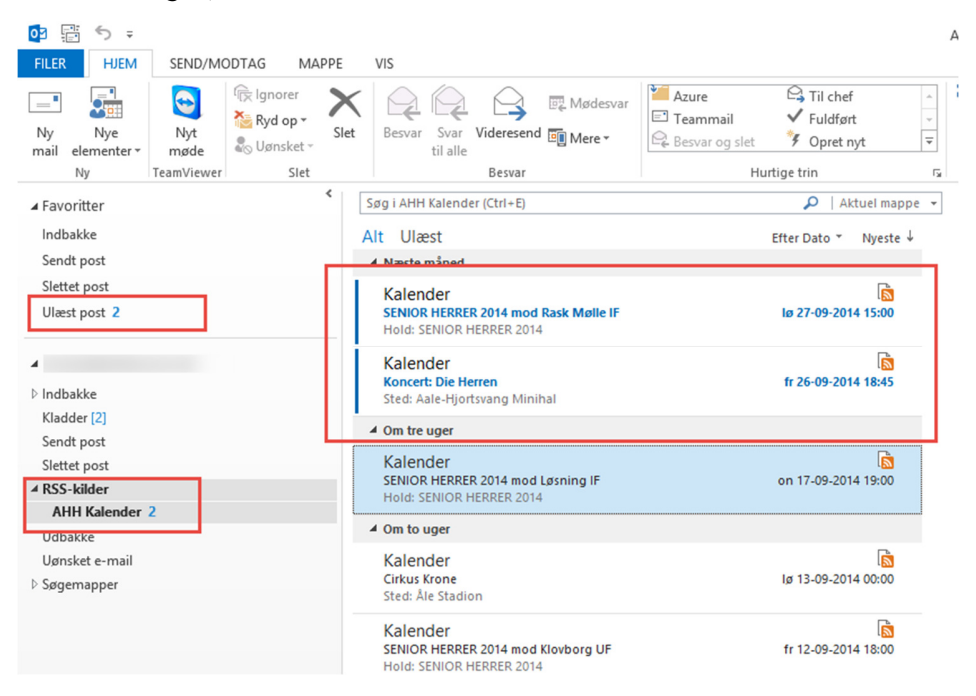

Vælg et "feed" – og gå derfra til kilden ved at klikke på linket "Vis artikel…"

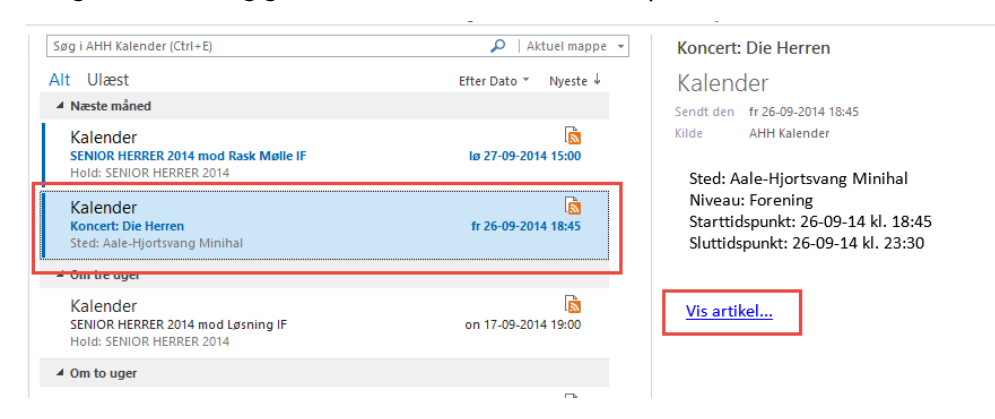

Vejledning til RSS (Feeds) 4

#### Herefter vises hele artiklen.

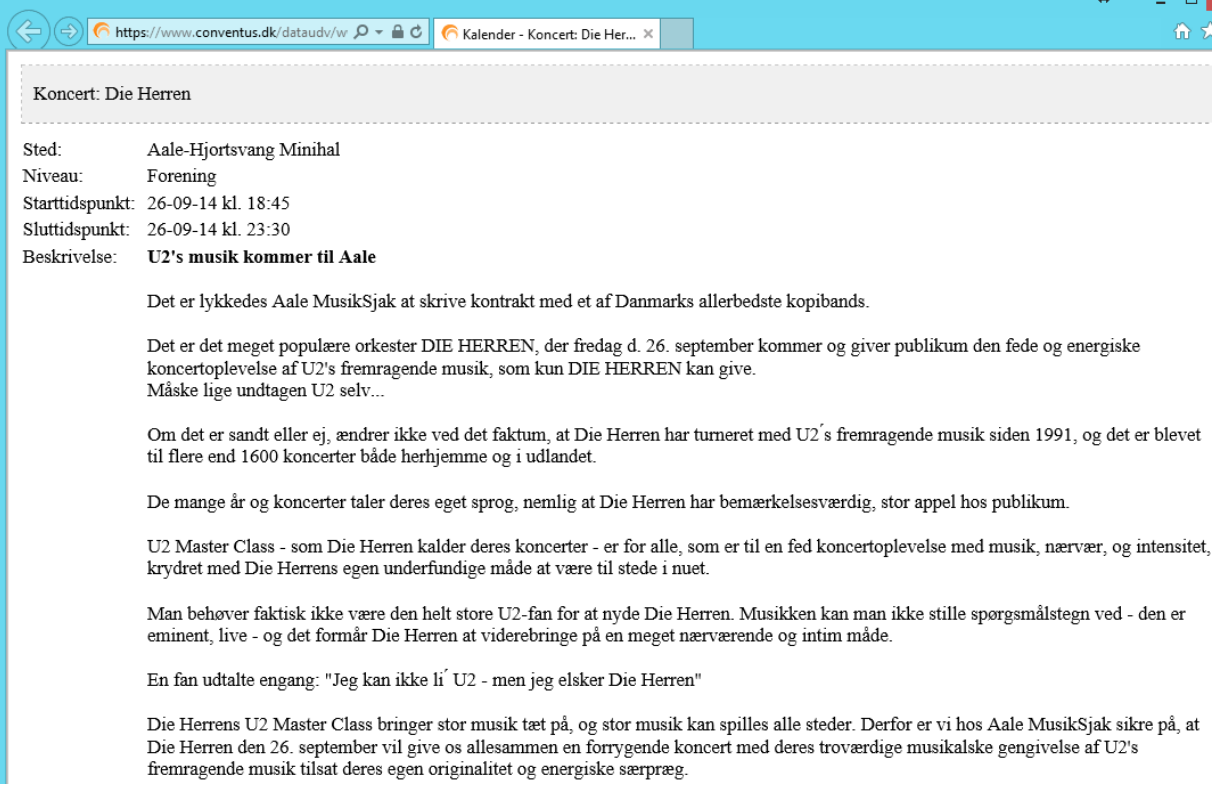

# Opsætning i Internet Explorer 11

Fra hjemmesiden www.aale-hjortsvang-hammer.dk eller www.åui.dk - klikker man på linket "Få kalenderen som RSS" – som er placeret nederst i kalenderen på disse sider.

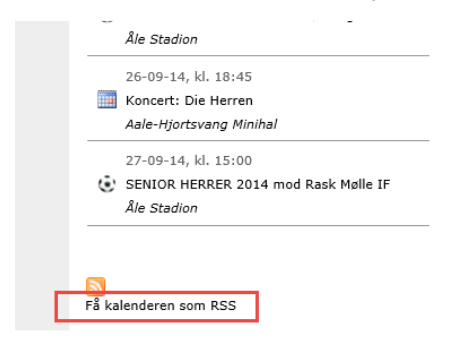

Herefter vises nedenstående – klik på linket "Abonner på dette feed".

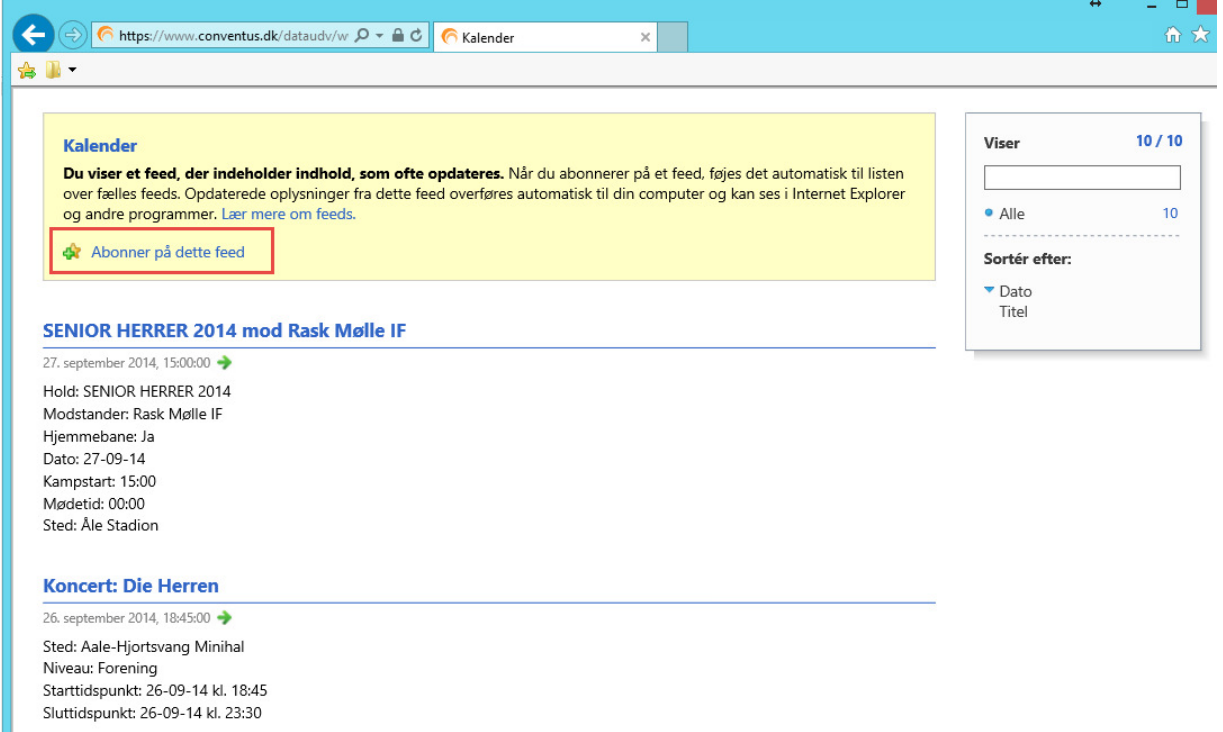

I dialogen angives *Navn* – eks. "AHH Kalender", *Opret i* – vælg "Feeds" – og kryds af i *Føj til favoritlinje*. Klik på "Abonner".

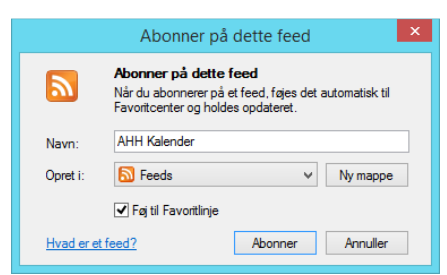

Nu vil der på favoritlinjen i Internet Explorer vises et ikon, hvorfra man kan få vist "feeds"/nyheder fra hjemmesiden.

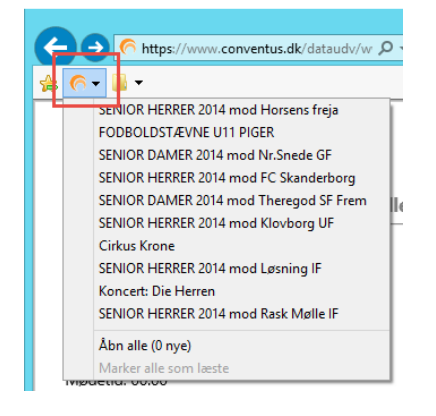

Man kan også se "feeds"/nyheder via knappen "Vis favoritter, feeds og oversigt" – eller via genvejstast (Alt+C).

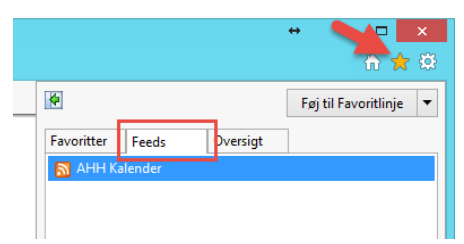